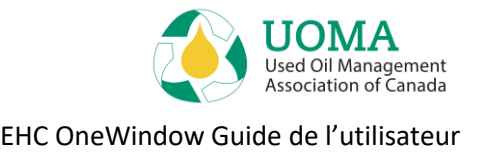

# UOMA EHC OneWindow

## Guide de l'utilisateur

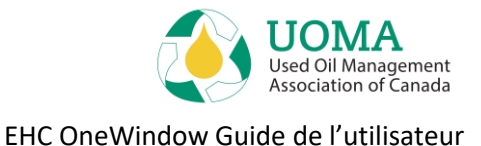

### <span id="page-1-1"></span>**Contenu**

<span id="page-1-0"></span>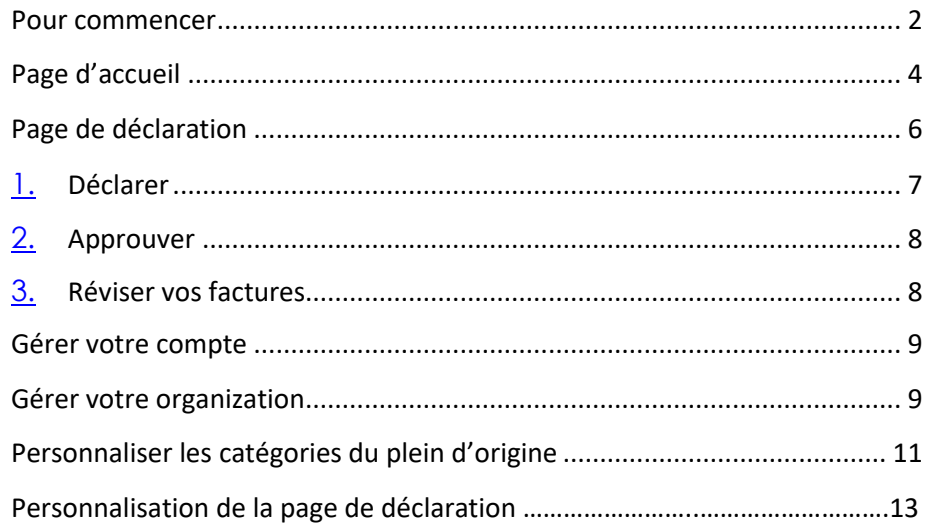

## **Pour commencer**

- 1. Utilisez la dernière version de **Google Chrome, Mozilla Firefox ou Microsoft Edge** comme navigateur Internet. **Remarque:** Internet Explorer n'est pas pris en charge.
- 2. Le lien pour accéder au système est: [usedoilrecycling.pictus.online](https://usedoilrecycling.pictus.online/)

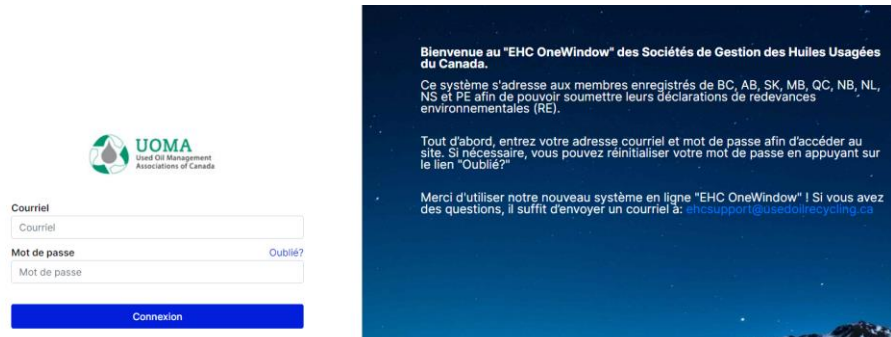

- 3. Initialement, vous devrez vous connecter en utilisant l'**adresse courriel** que vous utilisez habituellement pour soumettre vos remises.
- 4. Définissez votre mot de passe en utilisant la fonction **Oublié?** sur la page de connexion.
- 5. Vous recevrez un courriel de "noreply@usedoilrecycling.ca" contenant un lien pour définir (ou réinitialiser) votre mot de passe. Notez que ce lien n'est valide que **24 heures**, donc un nouveau mot de passe doit être défini durant de cette période.

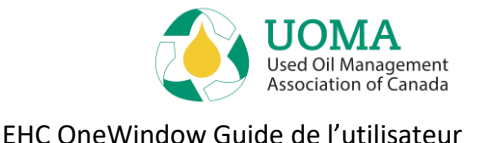

- 6. Les mots de passes doivent contenir au moins **10 caractères**, et contenir: 1 majuscule, 1 minuscule et 1 chiffre.
- 7. Si vous ne recevez pas de courriel dans votre boîte de réception, vérifiez votre dossier « courrier indésirable » au cas où votre système ne reconnaît pas l'identifiant du courriel (et le confondrait avec du courrier indésirable).
- 8. Vous pouvez choisir l'anglais ou le français comme **langue** par défaut. Définissez-le initialement sur la page principale, puis mettez à jour votre profil pour le définir de manière permanente.
- 9. Si votre compagnie est déjà enregistrée auprès d'au moins une agence, nous vous avons déjà accordé l'accès au système. Si vous souhaitez faire une demande d'enregistrement auprès d'une nouvelle juridiction, contactez l'agence appropriée ou envoyez un courriel [à ehcsupport@usedoilrecycling.ca.](mailto:ehcsupport@usedoilrecycling.ca)
- 10. Vous devriez ajouter le site web d'EHC OneWindow à vos « favoris » pour référence future.
- 11. Une **organisation** est la compagnie mère qui regroupe un ou plusieurs membres déclarants (également connu sous les noms d'entreprises, fournisseurs ou de membres). Un **membre déclarant** est la compagnie au niveau provincial qui est responsable de soumettre les déclarations de remises.
- 12. Vous pouvez créer des données et inviter des utilisateurs à la fois au niveau de l'organisation ou au niveau du membre déclarant/entreprise. La structure du système est conçue de manière à ce que toutes les adresses, contacts, notes et utilisateurs se trouvent au niveau de l'organisation (afin qu'ils soient liés à tous les membres déclarants appartenant à l'organisation).

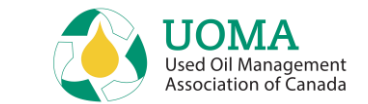

#### EHC OneWindow Guide de l'utilisateur

## <span id="page-3-0"></span>**Page d'accueil**

Connexion > Accueil

La **Page d'accueil** est la première page que vous verrez une fois connecté.

- La Page d'accueil inclus:
	- o Une section **Notifications** qui vous montrera des communications personnalisées pertinentes pour les associations auprès desquelles vous êtes enregistrées,
	- o Une section **Instructions** pour déclarer et payer en tant que membre déclarant,
	- o Une section **Sommaire** pour les déclarations et les factures, chacune avec un bouton de navigation bleu qui vous redirigera rapidement là où vous devez vous rendre,
	- o Une **bannière d'information** qui affichera les nouvelles, les liens et d'autres renseignements de l'UOMA,
	- o Un carrousel de **Conseils Pratiques** en lien avec OneWindow.

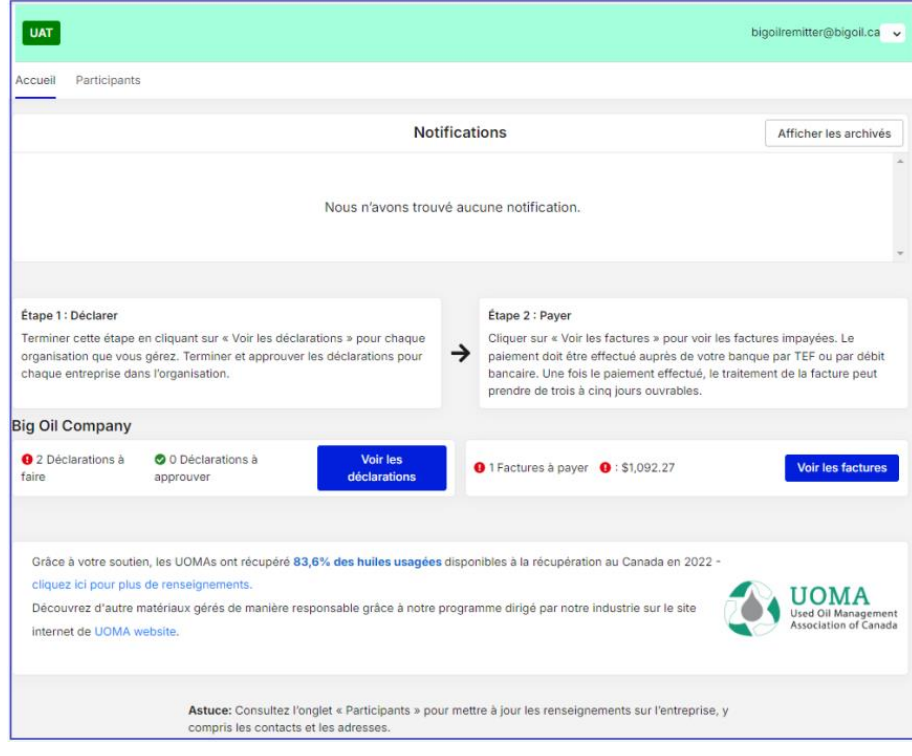

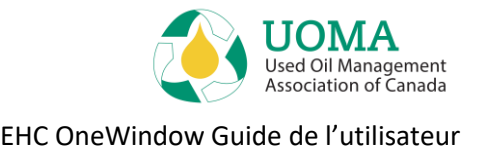

• Pour soumettre vos versements de RE, cliquez sur le bouton bleu **Voir les déclarations**. La page **Déclaration** s'affichera et exposera une liste des déclarations disponibles que vous devez remplir. (Voir la page 7)

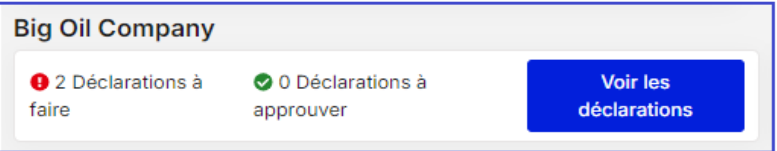

• Pour passer en revue vos factures de redevances, cliquez sur le bouton bleu **Voir les factures**. La page **Factures ouverte** s'affichera avec une liste des déclarations approuvées. (Voir la page 8)

**●** 1 Factures à payer ● : \$1,092.27

**Voir les factures** 

- La section Notifications de la page d'accueil contient une **Archive**.
- Vous pouvez choisir d'archiver les notifications après les avoir lues en cliquant sur l'option Archiver à droite de la notification.
- Les notifications ont une date d'expiration; si vous ne les archivez pas avant cette date, elles seront automatiquement transférées dans les archives à leur expiration.
- Pour revenir aux notifications actives, cliquez sur le bouton Afficher les notifications à droite de l'en-tête de la section Archive.

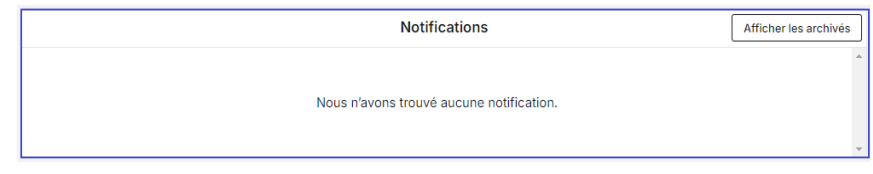

• Vous pouvez consulter vos notifications archivées en cliquant sur le bouton Afficher les archives à droite de l'en-tête de la section Notifications

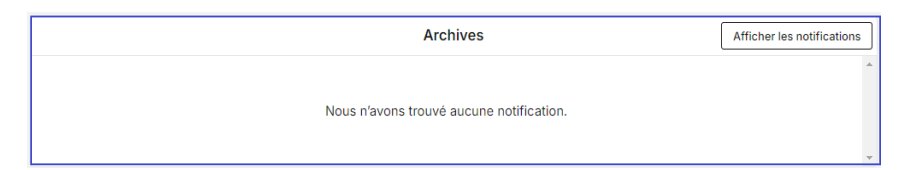

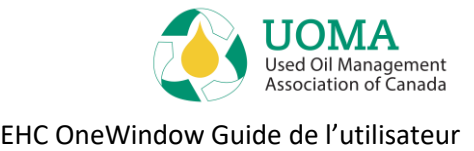

## <span id="page-5-0"></span>**Page de déclaration**

Connexion > Application de Declaration

- **Remarque:** Si votre identifiant d'utilisateur est au niveau de l'organisation, vous verrez des déclarations pour chaque province de votre organisation. Si votre identifiant d'utilisateur est au niveau provincial, vous ne verrez que les déclarations de cette province.
- Cliquez sur le bouton **Déclarer** d'une ligne quelconque afin d'accéder à cette déclaration individuelle.
- Suivez les 3 étapes suivantes:
	- 1. Déclarer
	- 2. Approuver
	- 3. Réviser vos factures ouverte et vos factures fermées

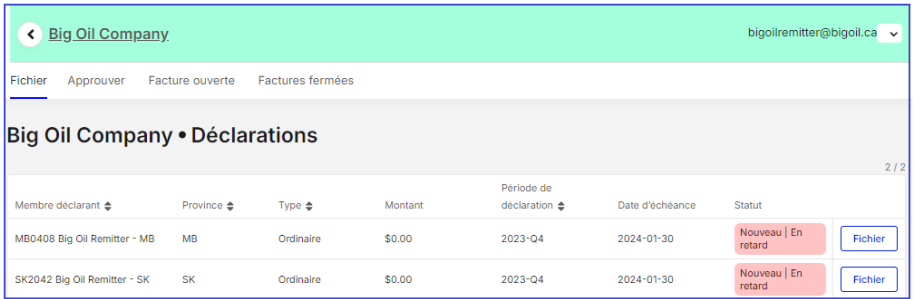

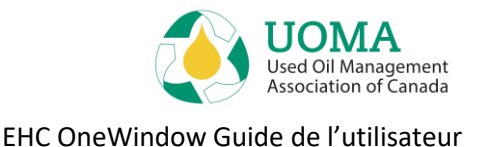

## <span id="page-6-0"></span>**1. Déclarer**

Connexion > Déclaration > Déclarer

• La page **Déclarer** affiche le catalogue des produits. Remplissez les champs Quantité et/ou Taille en y indiquant les ventes de la période. Pour obtenir des instructions sur la façon de personnaliser le catalogue de produits complet, voir **Personnalisation de la page de Déclaration** à la page 13. Pour obtenir des instructions sur la façon d'ajouter des produits personnalisés dans les catégories du plein d'origine (ne s'applique qu'en Alberta en ce moment), voir **[Personnaliser les](#page-1-1)  [Catégories du P](#page-1-1)lein d'Origine** à la page 11.

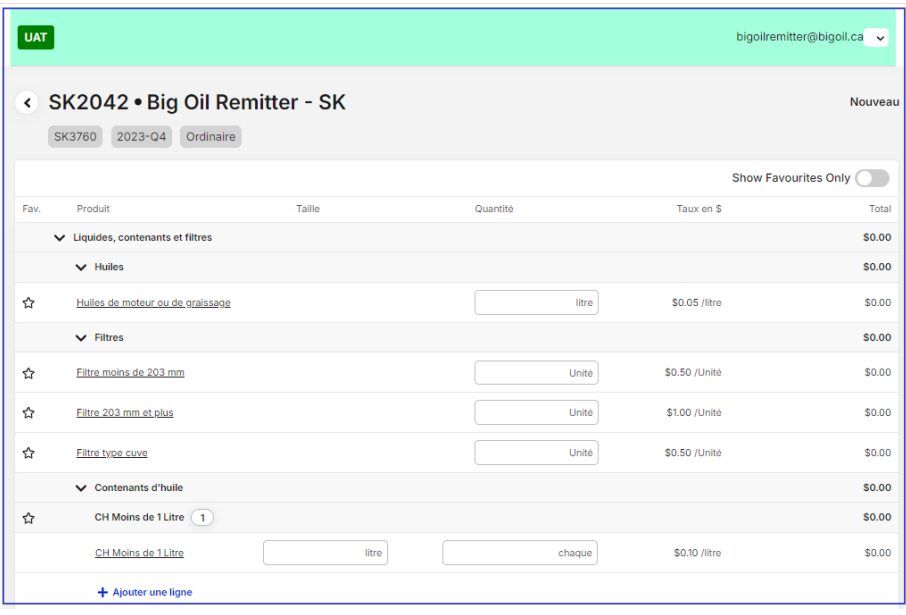

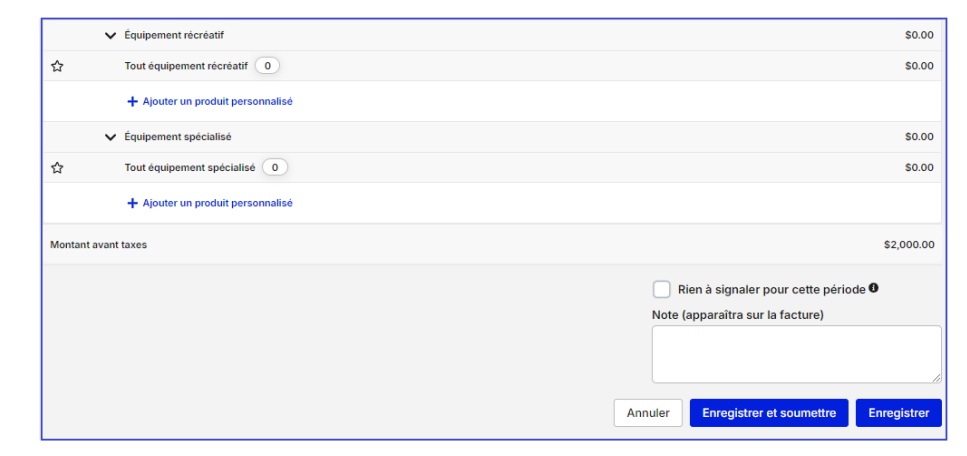

Si vous devez revenir pour compléter la déclaration plus tard, cliquez sur **Enregistrer** au bas de la page et elle demeurera disponible à la page Déclarer. Si vous avez terminé, cliquez **Enregistrer et Soumettre**. La déclaration ne sera alors plus modifiable.

- S'il n'y a rien à déclarer pour cette période, cochez la case « **Rien à déclarer pour cette période**» et cliquez sur **Enregistrer et soumettre** pour déclarer une remise zéro.
- Vous pouvez ajouter des **Notes** à votre déclaration qui appaîtront sur la facture qui sera générée.

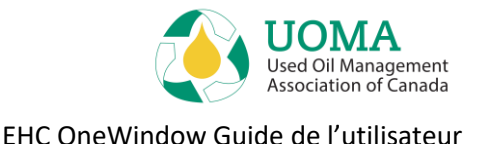

## <span id="page-7-0"></span>**2. Approuver**

Connexion > Déclaration > Approuver

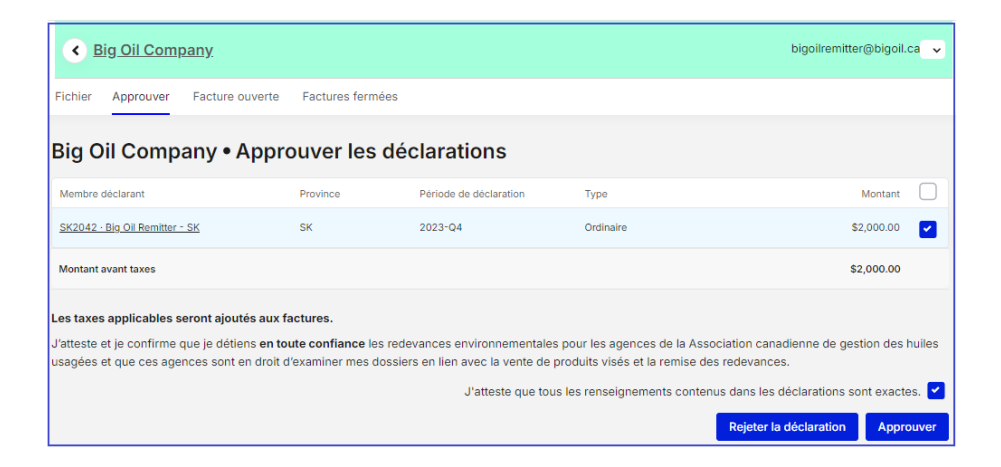

- Un utilisateur ayant le rôle d'**Approbateur** peut approuver ou rejeter une ou plusieurs déclarations.
- Sélectionnez-en une **ou** sélectionnez-les toutes, cochez la case du **Montant**, la case de **Certification**, puis appuyez sur **Approuver**.
- Pour rejeter une déclaration, sélectionnez la **Déclaration** pour l'ouvrir, puis cliquez sur **Rejeter la déclaration**.

**Remarque**: L'étape d'approbation **DOIT** être complétée pour terminer la déclaration.

## <span id="page-7-1"></span>**3. Réviser vos factures**

Connexion > Déclaration > Remise

- Les déclarations approuvées sont affichées sur la page des **Factures ouverte** et envoyer par courriel à l'approbateur de déclarations.
- Les **Factures** peuvent également être téléchargées, imprimées ou envoyées par courriel. Cliquez sur la **flèche bleue** à droite de la facture pour l'ouvrir ou l'enregistrer (en format PDF).
- La facture peut maintenant être utilisée pour soumettre le paiement à l'association concernée via les procédures de paiements habituels de votre compagnie. Une fois le paiement reçu et traité, elle sera affichée sur la page des **Factures fermées**.

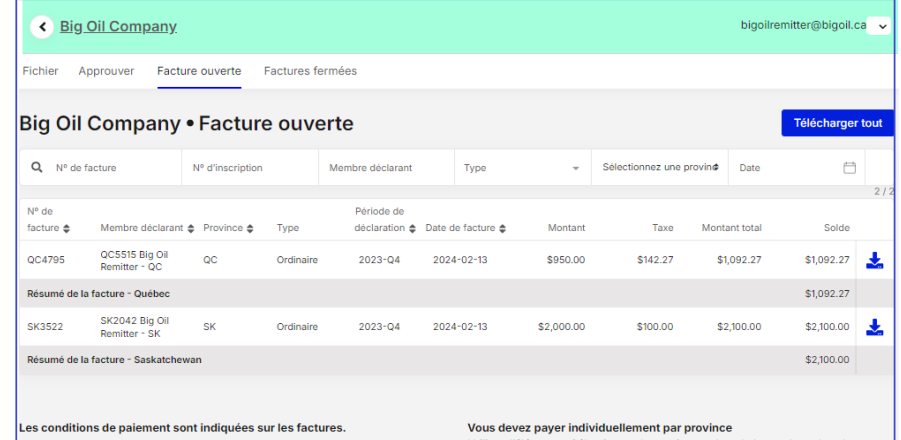

#### Utilisez l'élément « Sélectionner la province » dans la barre de recherche pour séparer et additionner les provinces individuellement

Les factures sur cette page seront fermées une fois que nous aurons reçu votre paiement et que nous aurons fermé manuellement votre facture.

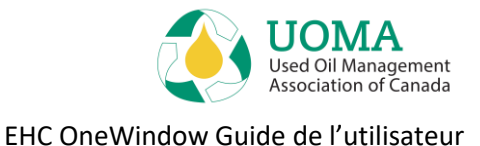

## <span id="page-8-0"></span>**Gérer votre compte**

#### **Mon Profil**

- Depuis la page d'**Accueil**, vous pouvez mettre à jour vos information de profile en appuyant sur « Profil » dans le menu déroulant (flèche vers le bas) du coin supérieur droit à côté de votre identifiant courriel. Votre profile contient vos informations de contact.
- Vous pouvez aussi y définir vos préférences de **langue**.
- **Remarque:** Vous ne pouvez pas modifier votre identifiant de courriel, car il s'agit du nom de votre Compte. Si votre adresse courriel a changé, vous devez configurer un nouveau Contact. Contactez [ehcsupport@usedoilrecycling.ca](about:blank) pour obtenir de l'aide à ce sujet.

#### **Mot de passe**

- Vous pouvez changer votre mot de passe à tout moment en sélectionnant **Changer le mot de passe** dans le menu déroulant au coin supérieur droit de l'écran, ou le lien **Oublié?** de la page de connexion.
- Vous recevrez un courriel pour réinitialiser votre mot de passe. Le lien dans ce courriel n'est valide que pour 24 heures, donc un nouveau mot doit être établi durant cette période.
- Les mots de passe doivent contenir au moins **10 caractères**, et contenir au moins : 1 majuscule, 1 minuscule et 1 chiffre.

#### **Déconnexion**

• Pour des raisons de sécurité, lorsque vous avez terminé, **d**éconnectezvous du système en vous rendant au menu déroulant qui se trouve dans le supérieur droit de l'écran, et **déconnectez-vous**. Une déconnexion automatique se produit après 2 heures.

## <span id="page-8-1"></span>**Gérer votre organization**

#### **Participants – Entreprises et Organisations**

- À partir de l'onglet **Participants,** vous pouvez modifier les informations concernant votre **Organisation** et vos **Membres déclarants**. Prendez note que les contacts sont généralement établis au niveau de l'organisation pour qu'ils reçoivent de l'information de toutes les agences auxquelles ils sont membres.
- Pour ce faire, assurez-vous d'être sur l'onglet **Organisation** tel que

 $\mathbf{z}$ démontré sur l'écran suivant puis cliquez sur l'icône modifier  $\Box$  sur le côté droit. Vous pouvez alors mettre à jour les informations de l'entreprise incluant les adresses et les contacts.

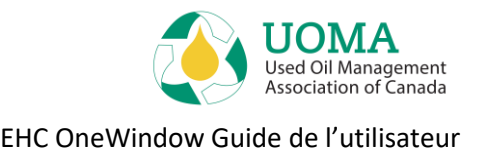

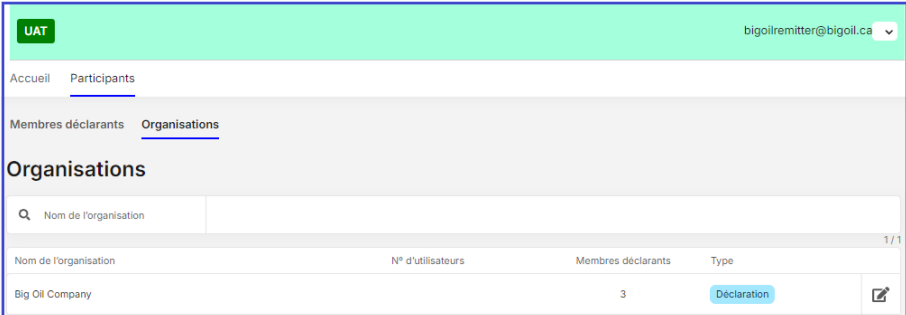

• À partir de l'onglet **Entreprises**, vous verrez toutes les agences avec lesquelles vous êtes membres.

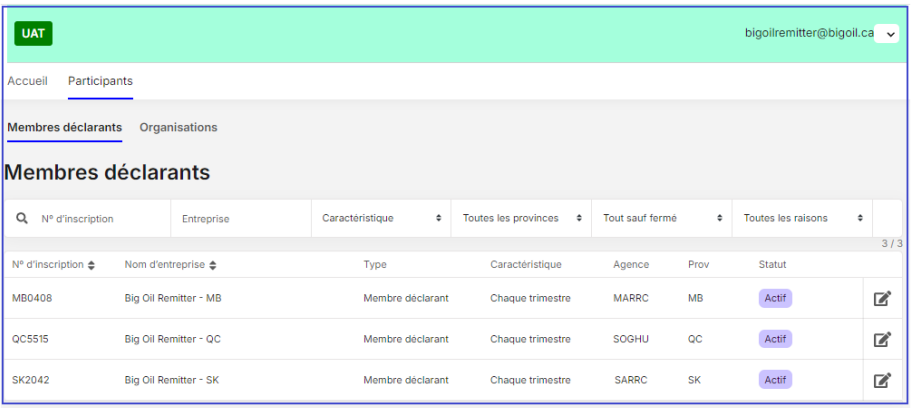

• Vous pouvez accéder à l'onglet **Membres déclarants** montrant le profil

de l'entreprise en cliquant **l'icône modifier** à droite de la liste des entreprises. L'onglet Membre déclarant de l'entreprise sélectionnée s'ouvrira.

• À l'onglet **Membre déclarant**, vous pouvez consulter et mettre à jour les renseignements du membre déclarant et voir l'état actuel de celui-ci dans le système sous la section **Valeurs historiques actuelles**.

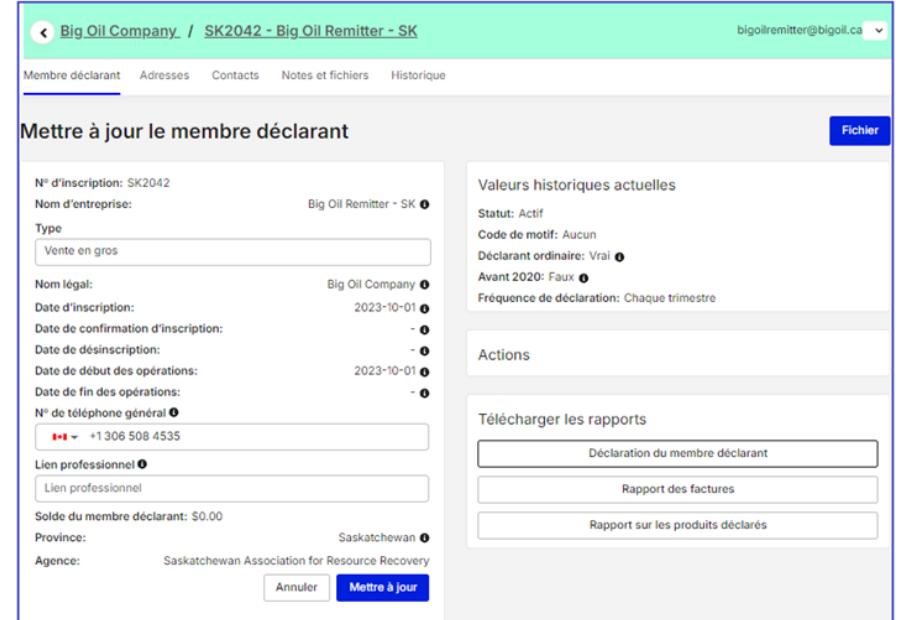

• Dans la section **Actions**, en cliquant sur le bouton associé, vous serez en mesure de télécharger un **Relevé du membre déclarant** qui affiche les détails à jour de votre compte auprès de cette association, ainsi qu'un **Rapport de factures** et un **Rapport de produits déclarés**.

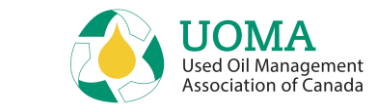

## <span id="page-10-0"></span>**Personnaliser les catégories du plein d'origine**

- La personnalisation concerne tout produit OEM qui n'est pas actuellement configuré dans la liste du catalogue de produits standardisé. Vous avez peut-être un équipement personnalisé ou les composants ne correspondent pas à ceux déjà répertoriés. La création d'un produit d'assemblage personnalisé vous aidera pour les futurs rapports.
- Pour ajouter un produit OEM personnalisé, sélectionnez **Ajouter un produit personnalisé** dans la catégorie applicable. Par exemple, pour ajouter un type de moto, sélectionnez « Ajouter un produit personnalisé » sous « Tout équipement récréatif »

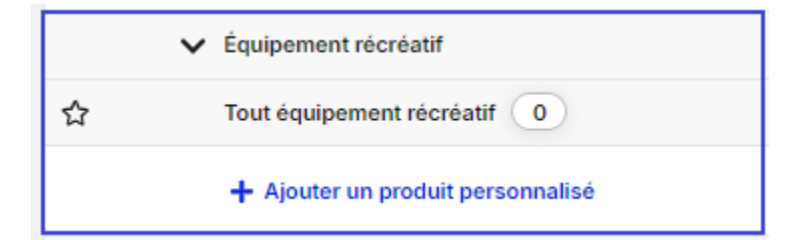

#### Créer un produit d'assemblage

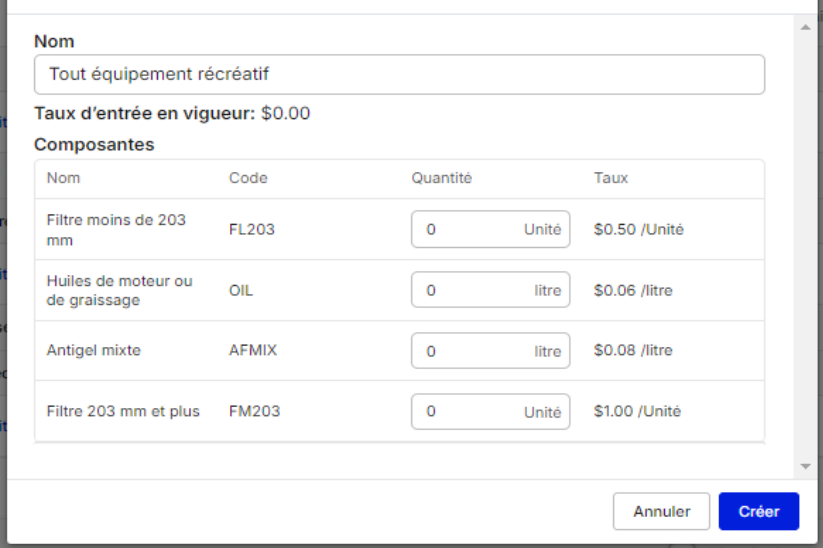

- Cliquer pour **Créer** votre produit OEM
- Intitulez l'OEM comme bon vous semble. Vous pouvez ensuite saisir les quantités de types d'huile/filtre contenus dans une unité de votre produit OEM.

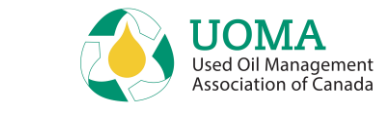

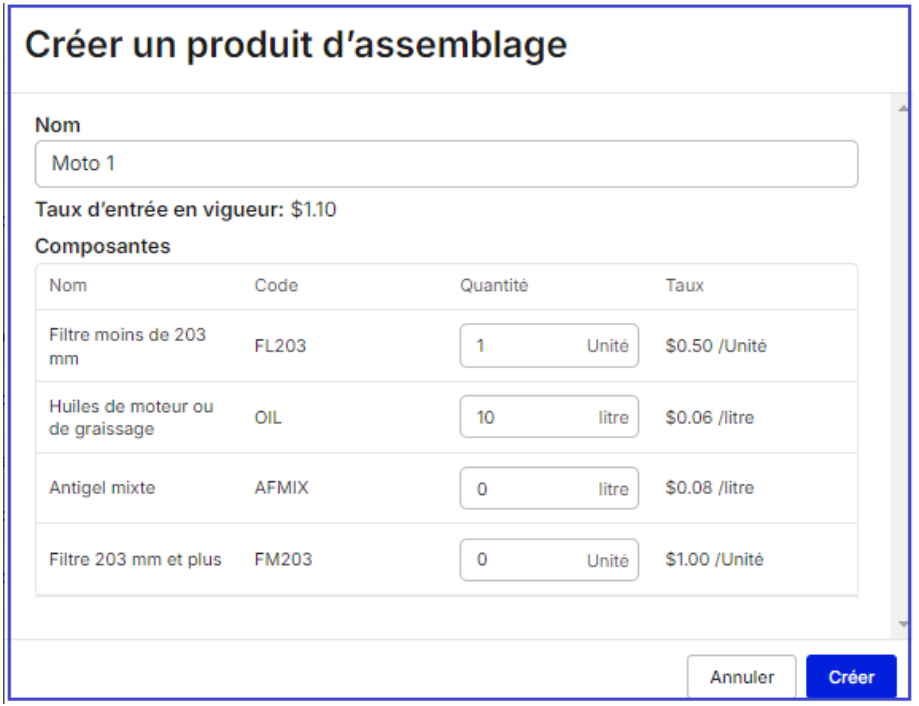

#### • Entrez le nombre d'unités vendues

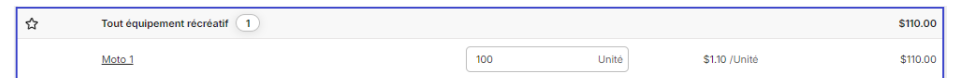

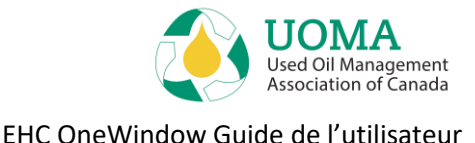

## **Personnalisation de la page de Déclaration**

Il y a deux options pour réduire la taille de la page de Déclaration. L'option 1 présente une liste plus longue qui ne contient que des catégories de produits. L'option 2 est la meilleure, car elle n'affiche que les produits pour lesquels votre compagnie effectue des versements. Vous pouvez les changer au fil du temps.

#### **Option 1**

La **première option** consiste à cliquer sur la flèche qui se trouve à côté de la catégorie de produits. La catégorie défile alors vers le haut ou vers le bas.

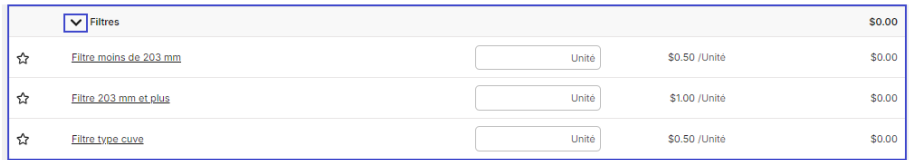

Si vous cliquez sur la **flèche** qui se trouve à côté de **Filtres**, la catégorie entière est désormais remontée, et vous devez cliquer sur la flèche pour l'afficher à nouveau.

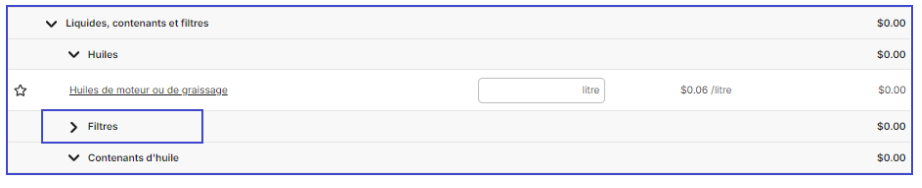

### **Option 2**

La **deuxième option** pour raccourcir cette Liste de produits consiste à utiliser l'étoile des favoris à gauche de chaque produit pour lequel l'entreprise produit une déclaration. C'est la meilleure option si votre entreprise ne produit une déclaration que pour quelques produits. Assurezvous que l'« **étoile des favoris** » est bleue et que le bouton « **Afficher les favoris uniquement** » est activé; la liste de produits est alors plus facile à gérer et, après configuration, la liste la plus courte est disponible pour les déclarations ultérieures.

Si vous ajoutez un nouveau produit pour lequel effectuer des versements, vous n'avez qu'à désactiver le bouton « **Afficher les favoris uniquement** », à choisir l'article supplémentaire à ajouter aux **favoris**, puis à réactiver le bouton « **Afficher les favoris uniquement** ». Votre nouvel article se trouve dans la liste.

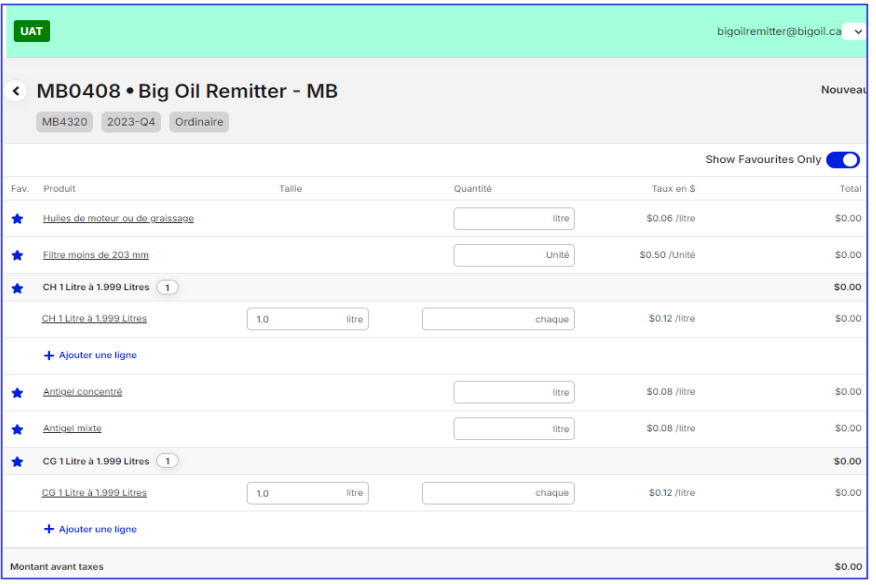